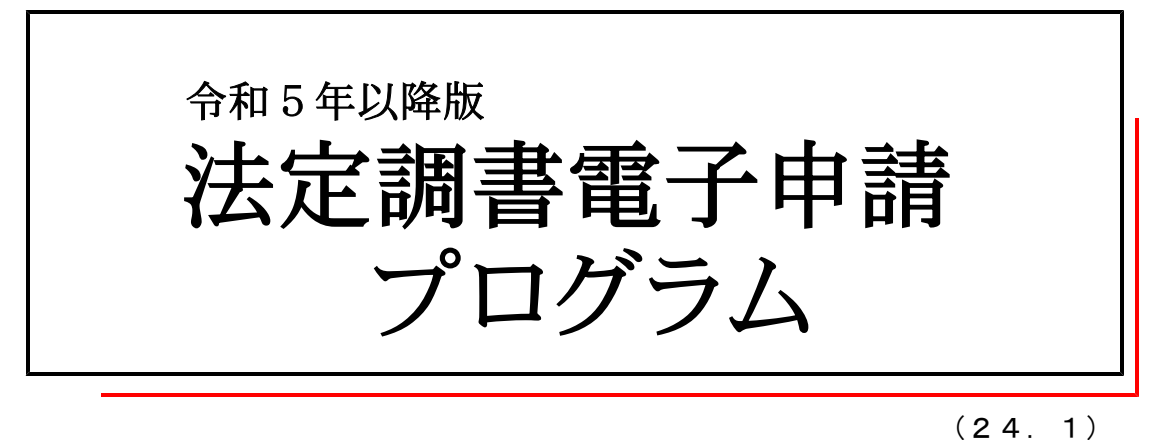

【取扱説明書】

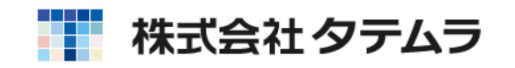

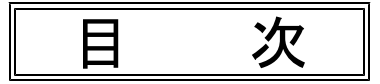

## 概

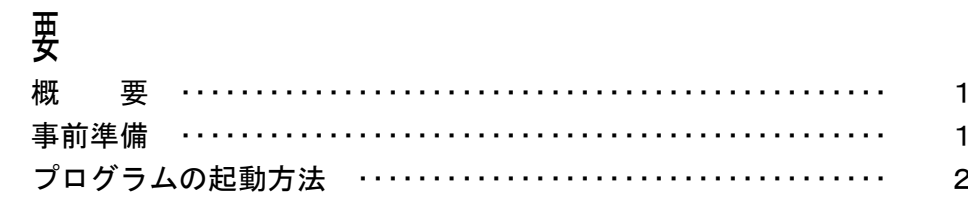

## 操作説明

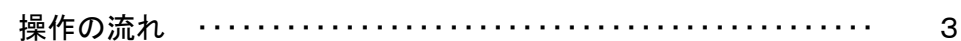

## 電子申告データ

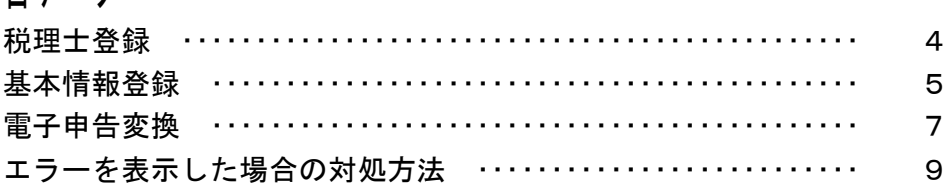

## 署名·送信

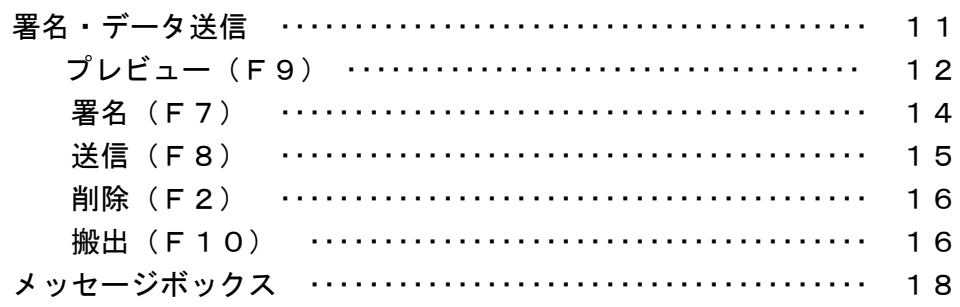

## ユーティリィティー

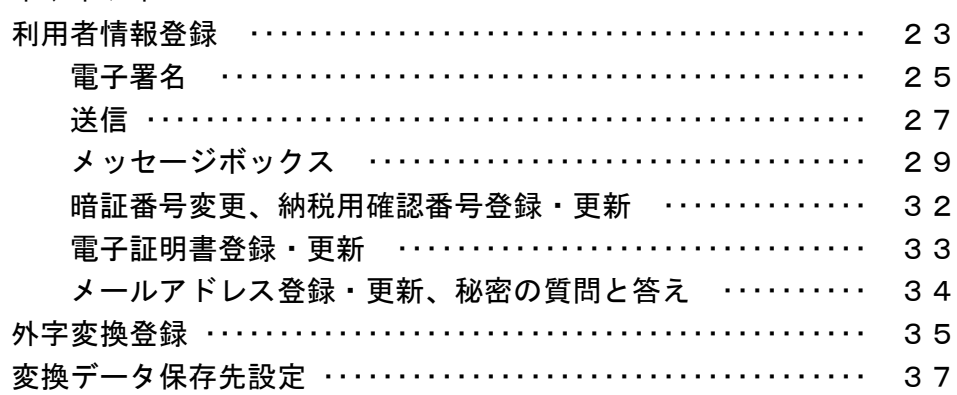

Win国税庁送信プログラムにつきましては、「[880] 電子申告システム 取扱説明書」をご覧ください。 

e-Tax

( ) System-V e-Tax 5. 4. 1. 4. 1. e-Tax e-Tax e-Tax e-Tax  $($   $)$ 

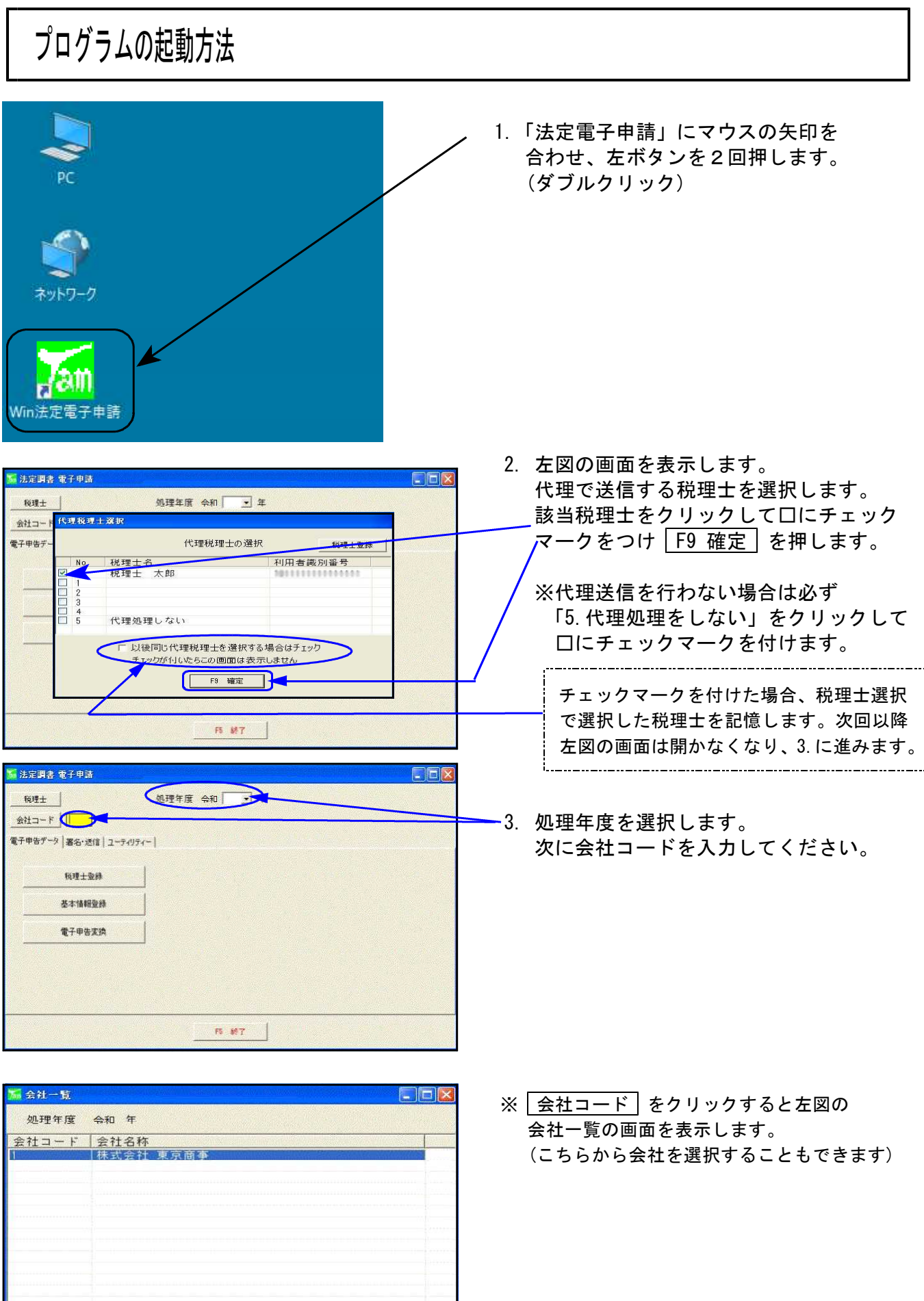

F5 終了 | F9 選択

## 操作の流れ

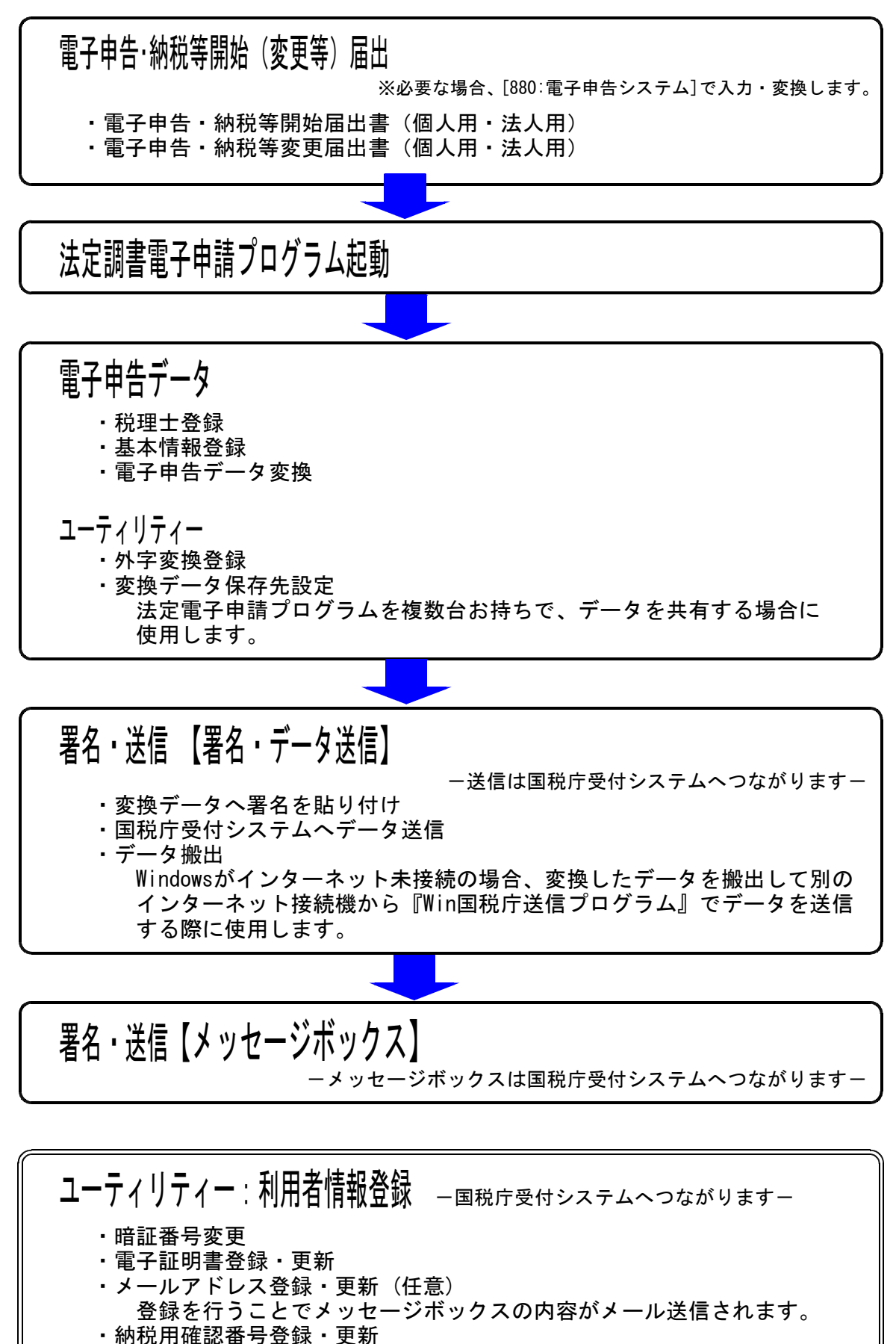

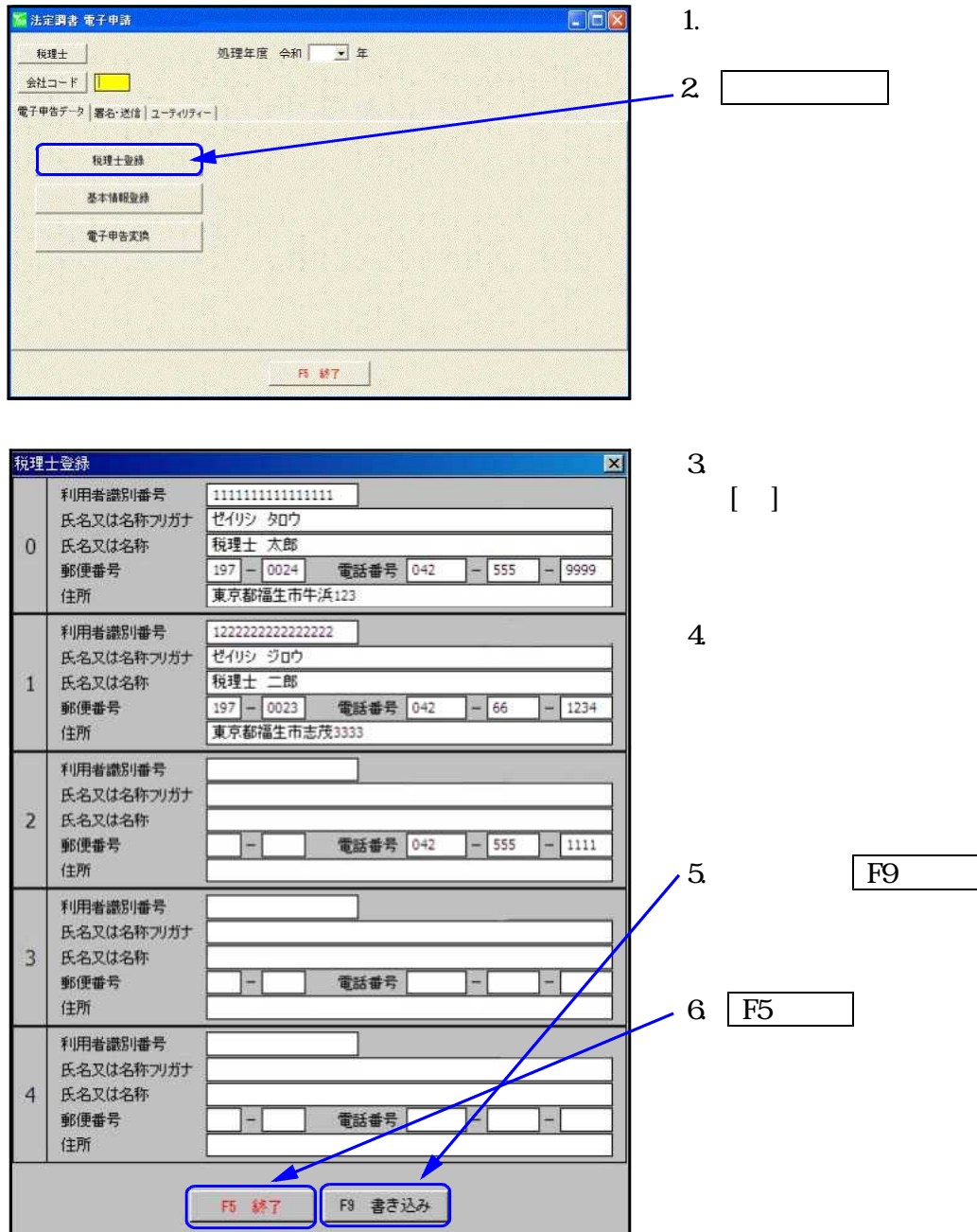

国税庁受付システムに送信するための基本情報を入力します。

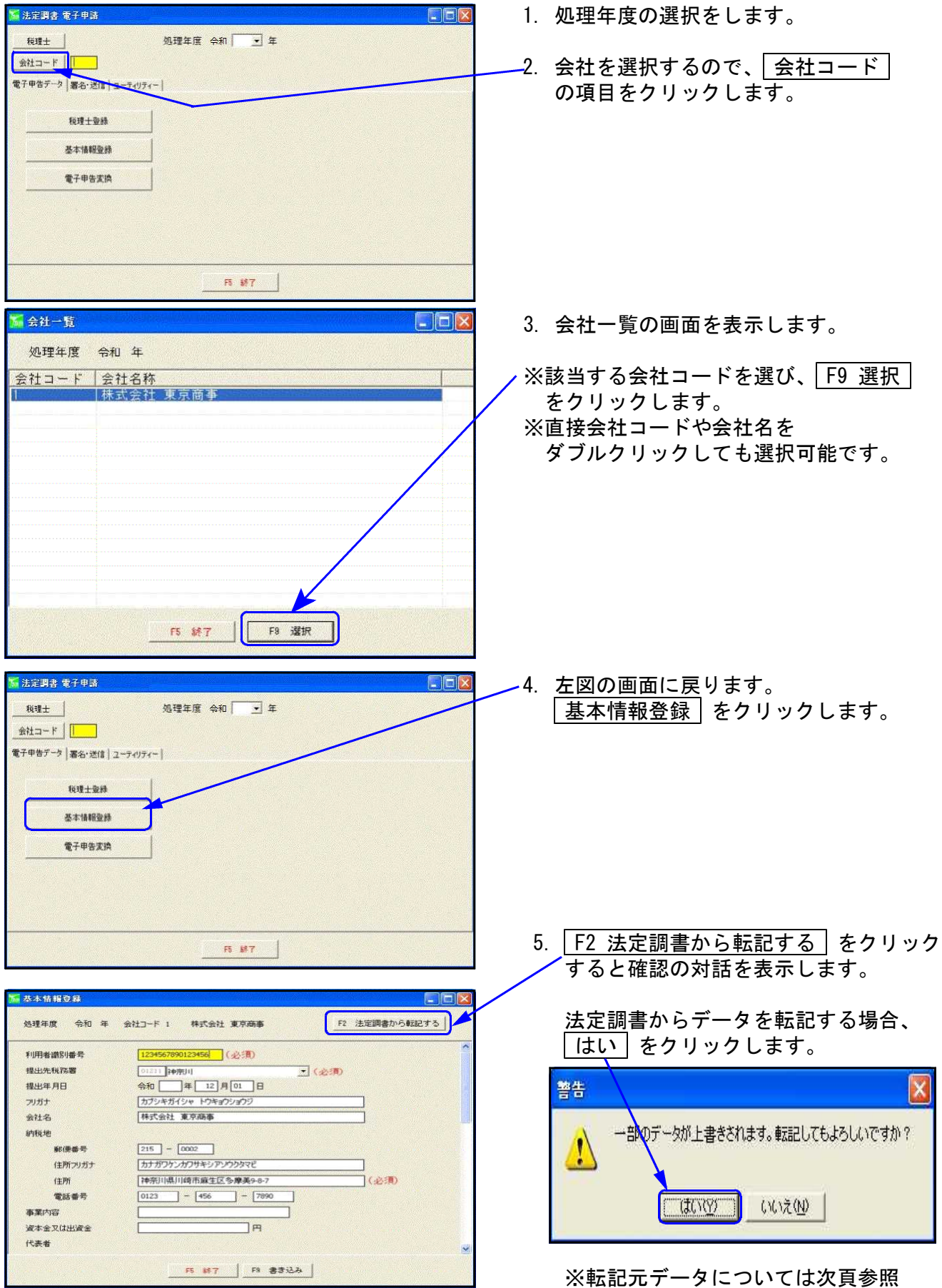

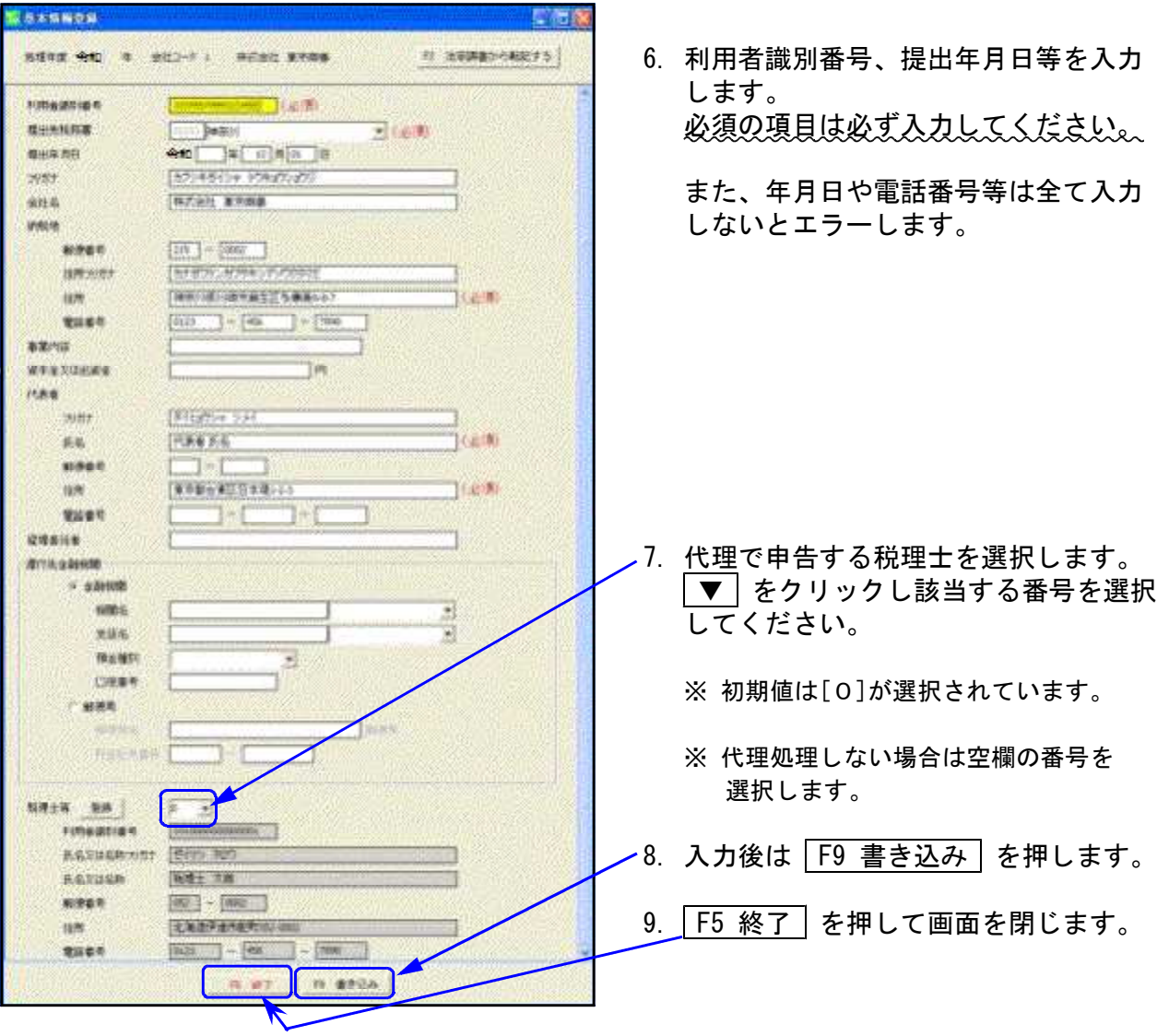

【 F2 で法定調書から基本登録へ転記する項目及び転記元 】

------<br>|------<mark>|</mark> 法定調書:会社登録からの転記 <mark>/ 法定調書合計表からの転記 | 1:00:0</mark>

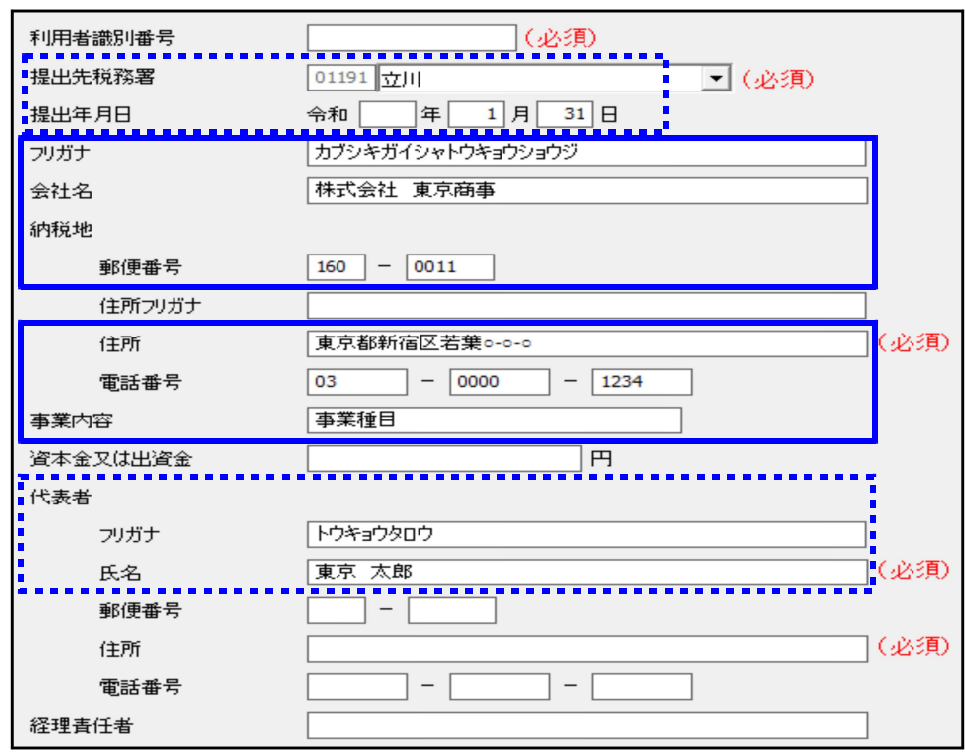

## 電子申告変換

- ・法定調書プログラムで作成したデータを、国税庁システムで受け取れる形式に変換します。 ・給与所得の法定調書と配当の支払調書を同時に選択して変換作業を行えます。
- ■<br>■法定調書 電子申請 Ver  $\n **EM**\n$ 1. 電子申告変換 をクリックします。 税理士 処理年度 令和 → 年 会社コード | 1 | 株式会社 東京商事 電子申告データ |署名・送信 | ユーティリティー | 税理士登録 基本情報委託 電子甲告変換  $5.87$ 2. 左図の画面を表示します。 変換する医療を選択 法定調書で入力してある表には 処理年 令和 年分 会社コード 1 **Notest WORK** チェックマークを付けて表示します。 法定調査電子申告データ変換 ▽ 紹与所得の源泉単収票等の法定調査(合計表)] ※変換不要な表はチェックマークを ■ 始与所得の原泉地収录 ○ 報酬、料金、契約金及び営金の支払調書(原稿・印税・画料等含む) 外してください。 Ⅳ 不動産の使用料等の支払調査 ※変換するデータがない表については Ⅳ 不動産等の原受けの対価の支払調査 グレー文字で表示します。 ▽ 不動産等の売買又は貸付けのあっせん手数料の支払調書 Г ВЕЛАСЛАВИЯ 「マイナンバーを出力する」にチェックを IZ 配当、制金金の分配及び基金利息の支払請金(会計表) ▽ 配当、剰余金の分配及び基金利息の支払調書 付けた場合、タテムラマイナンバー(オ ※グレー表示:実換するデータがありません プションプログラム)で入力した番号を 電子申告変換することができます。 「マイナンバーを出力する 3. F6 変換 を押します。 確認 4. 左図の確認画面を表示します。 次の変換を行います。  $\mathbf{?}$ 給与所得の源泉徴収票等の法定調書(合計表)<br>- 報酬、料金、契約金及び賞金の支払調書(原稿・印税・画料等含む)<br>- 不動産等の譲受けの対価の支払調書<br>- 不動産等の課題では貸付けのあっせん手数料の支払調書<br>- 不動産等の売買又は貸付けのあっせん手数料の支払調書 はい をクリックします。 配当、剰余金の分配及び基金利息の支払調<mark>書(含計表)</mark><br>・配当、剰余金の分配及び基金利息の<del>支払</del>調<del>車</del> よろしいですか?  $\sqrt{2}$  $LY \rightarrow \tilde{Z} (N)$ 5. 変換後、確認画面を表示しますので、 情報  $\overline{\mathbf{x}}$  $\boxed{OK}$  を押します。 給与等を変換しました i

ÖK

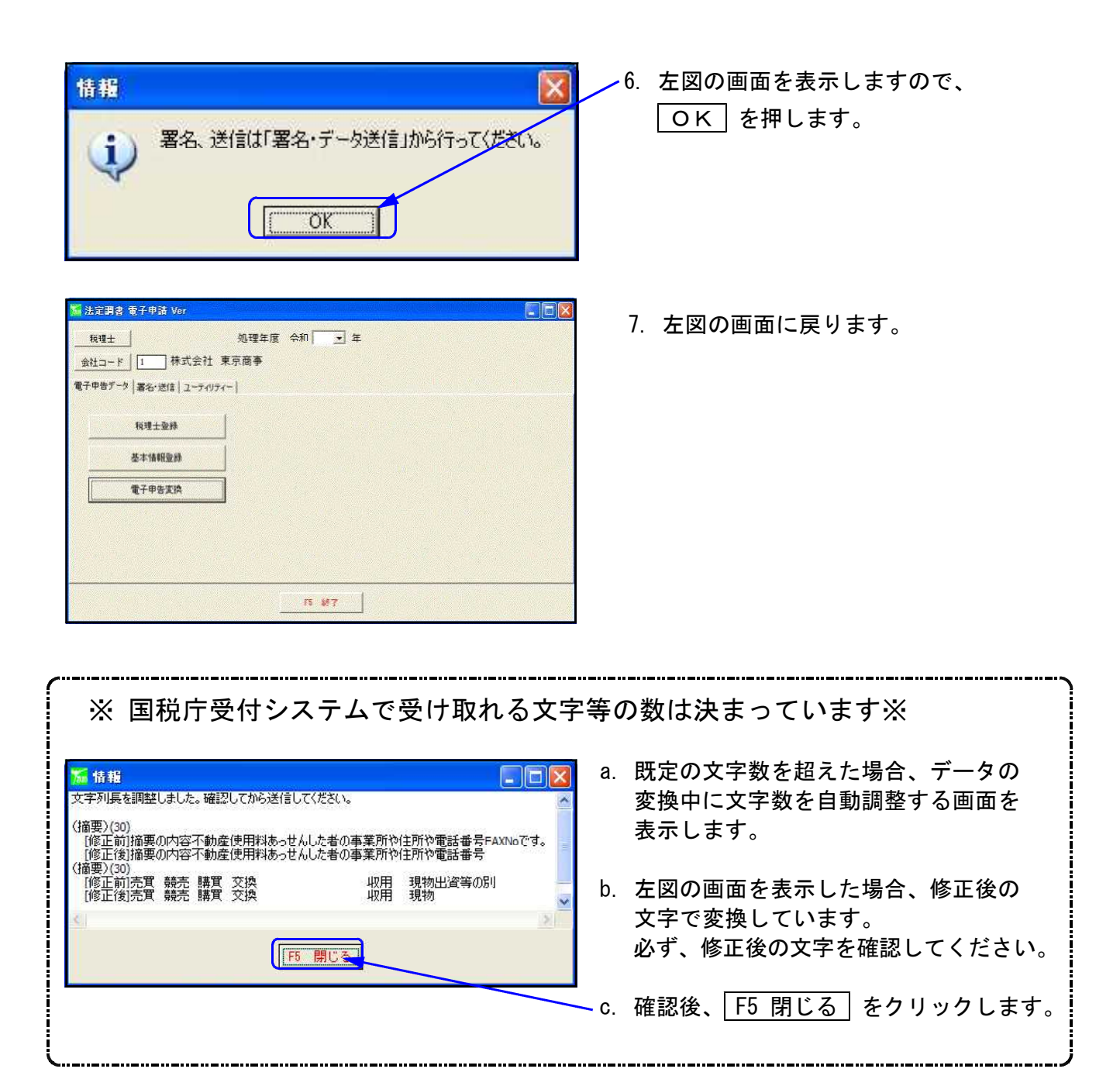

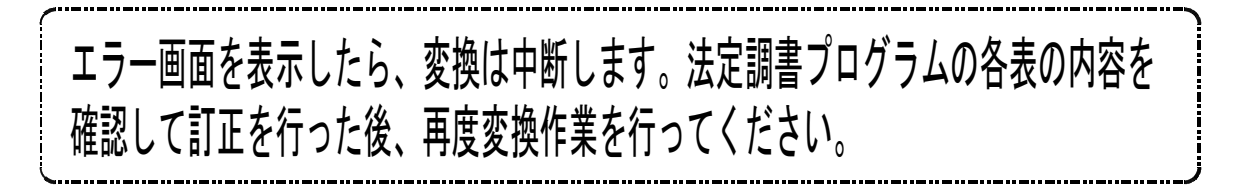

## エラーを表示した場合の対処方法

・データに誤りがあると下記のようなエラー画面を表示し、変換を中断します。 ・法定調書プログラムの内容を訂正し、再度変換を行ってください。

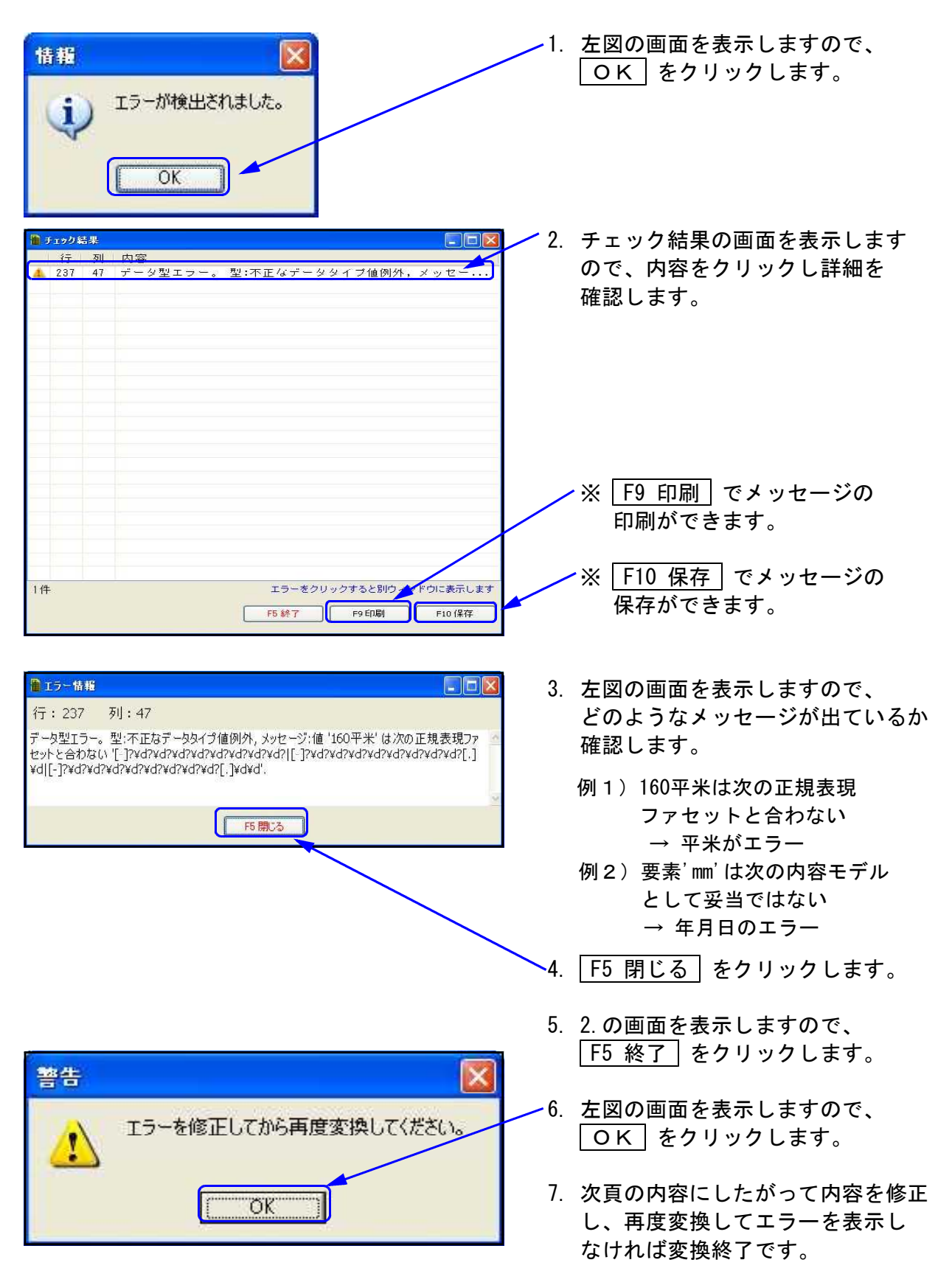

● メッセージ値○○平米と表示した場合

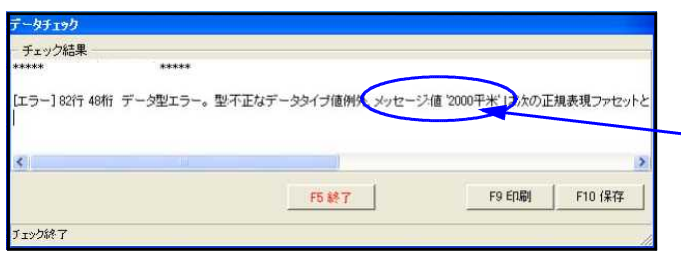

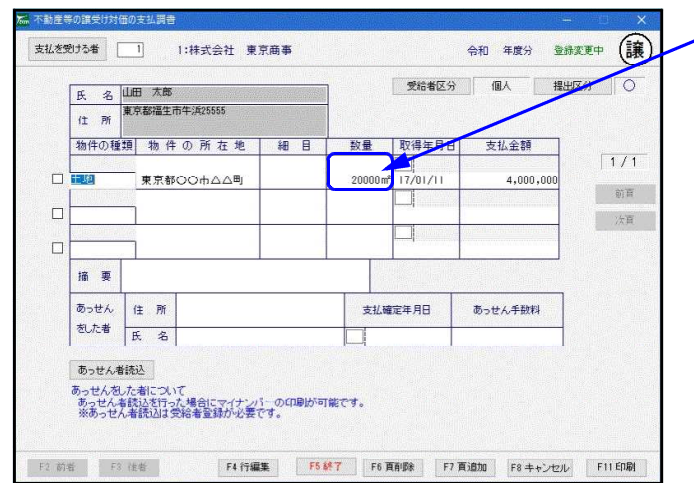

## ● 年月日(yymmdd)でエラーを起こした場合

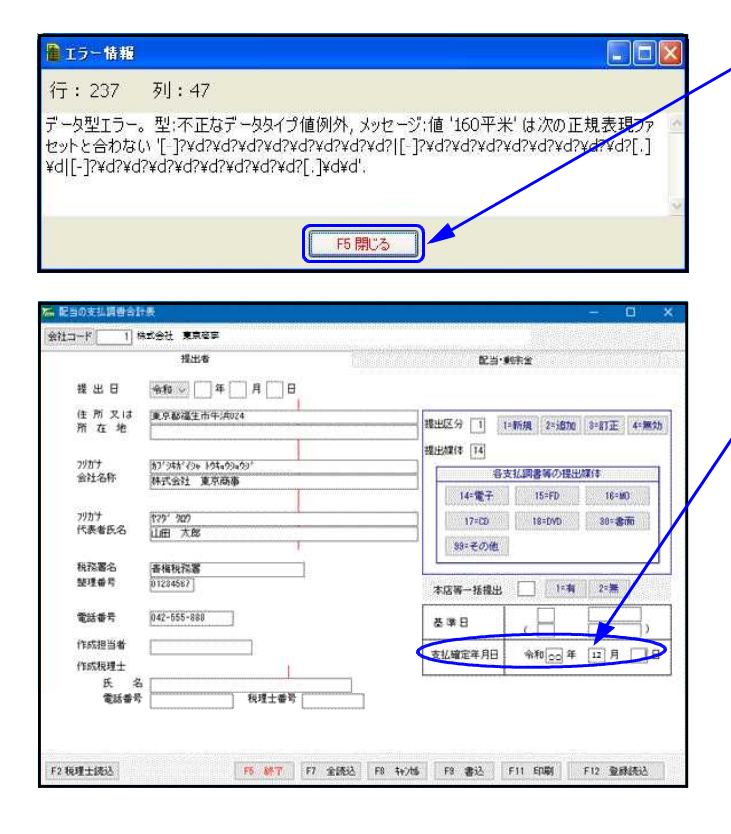

- 1. 変換中、左図のようなエラーを表示 します。
- **│ 2. 左図の場合、メッセージ値「2000平米」** と表示しています。 これはどこかの調書で「2000㎡」の「㎡」 がエラ-しています。
- 3. 上記の場合、「不動産譲受け対価の支 払調書」の数量下段に「㎡」があるので 「㎡」を削除します。
	- 4. 再度、変換を行いエラーを表示しな ければ変換終了です。

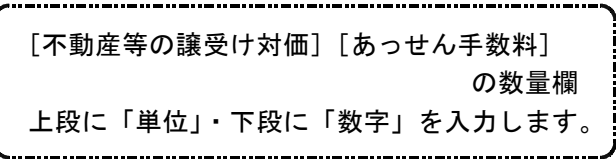

- 1. 左図の画面の場合、要素「dd」と 表示しています。 「dd」は日でエラ-を起こしています。
	- ※ 「yy」・・・年 「mm」・・・月 「dd」・・・日
- 2. 支払確定年月日の「日」の入力がない為、 エラーしています。 正しい日付を入力します。
- 3. 再度変換を行い、エラ-画面を表示 しなければ変換終了です。

#### $e$ -Tax

#### $e$ -Tax

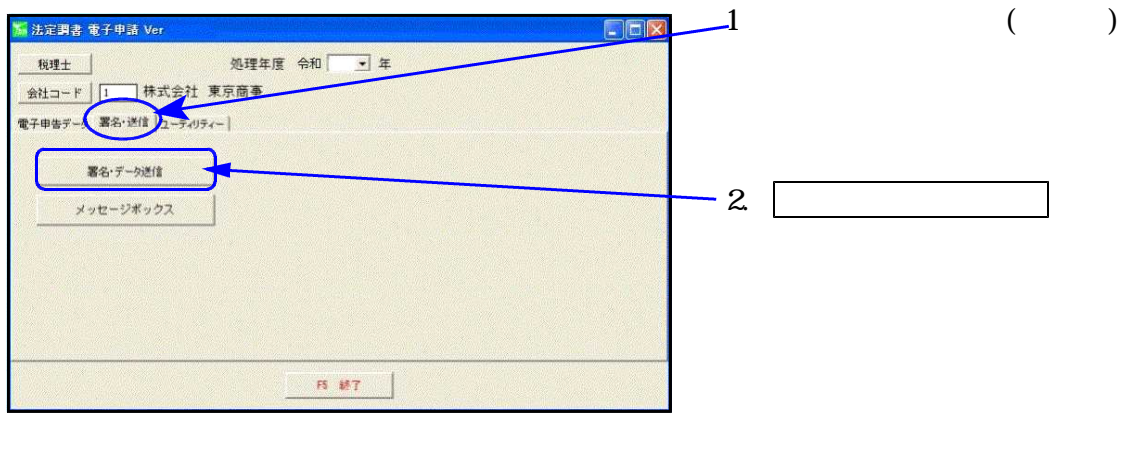

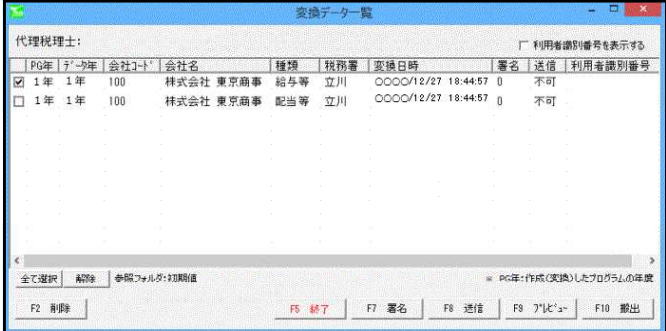

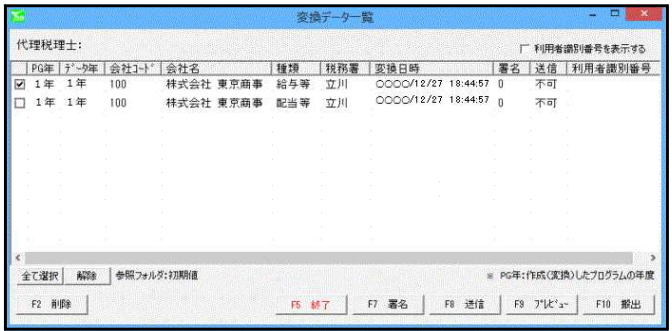

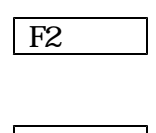

3

 $\Box$ 

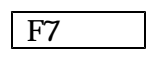

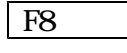

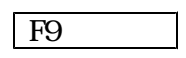

 $F10$ 

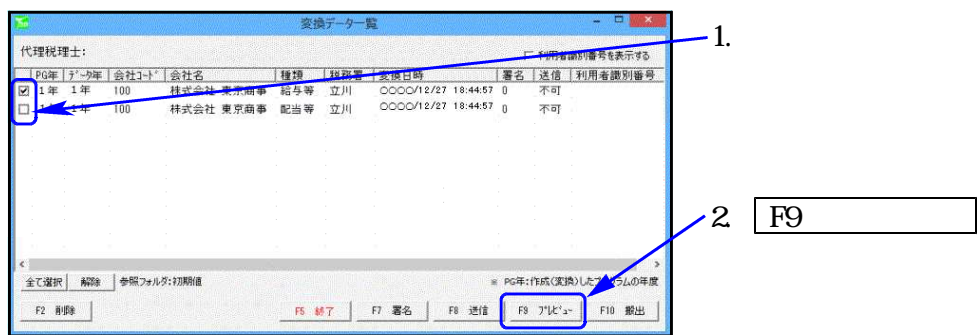

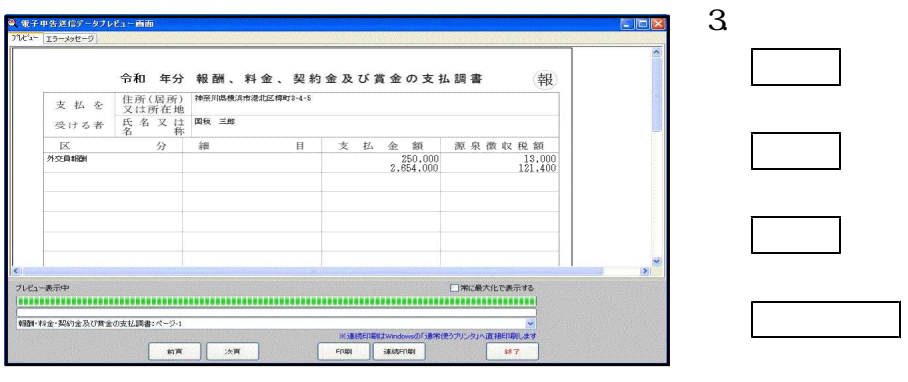

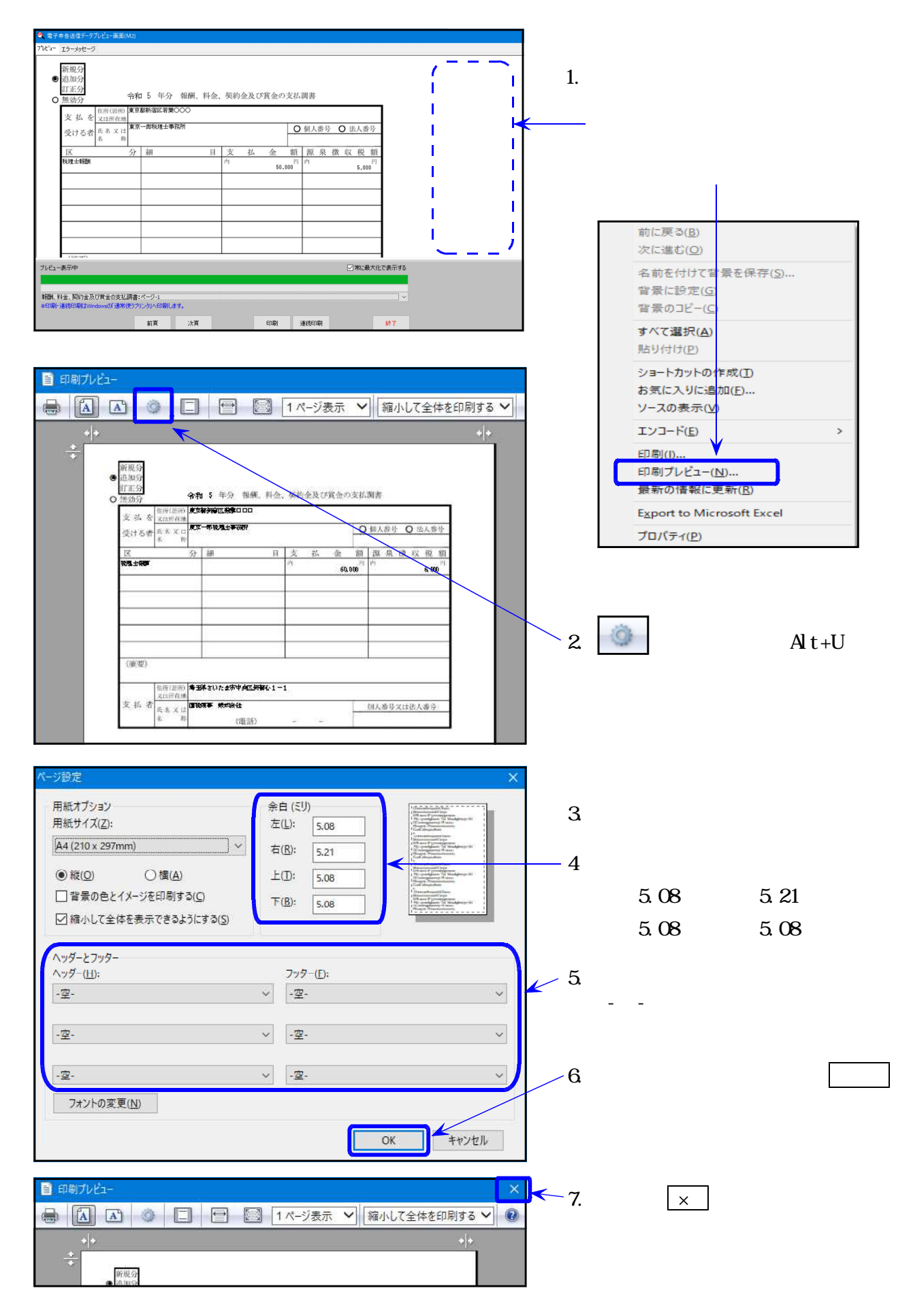

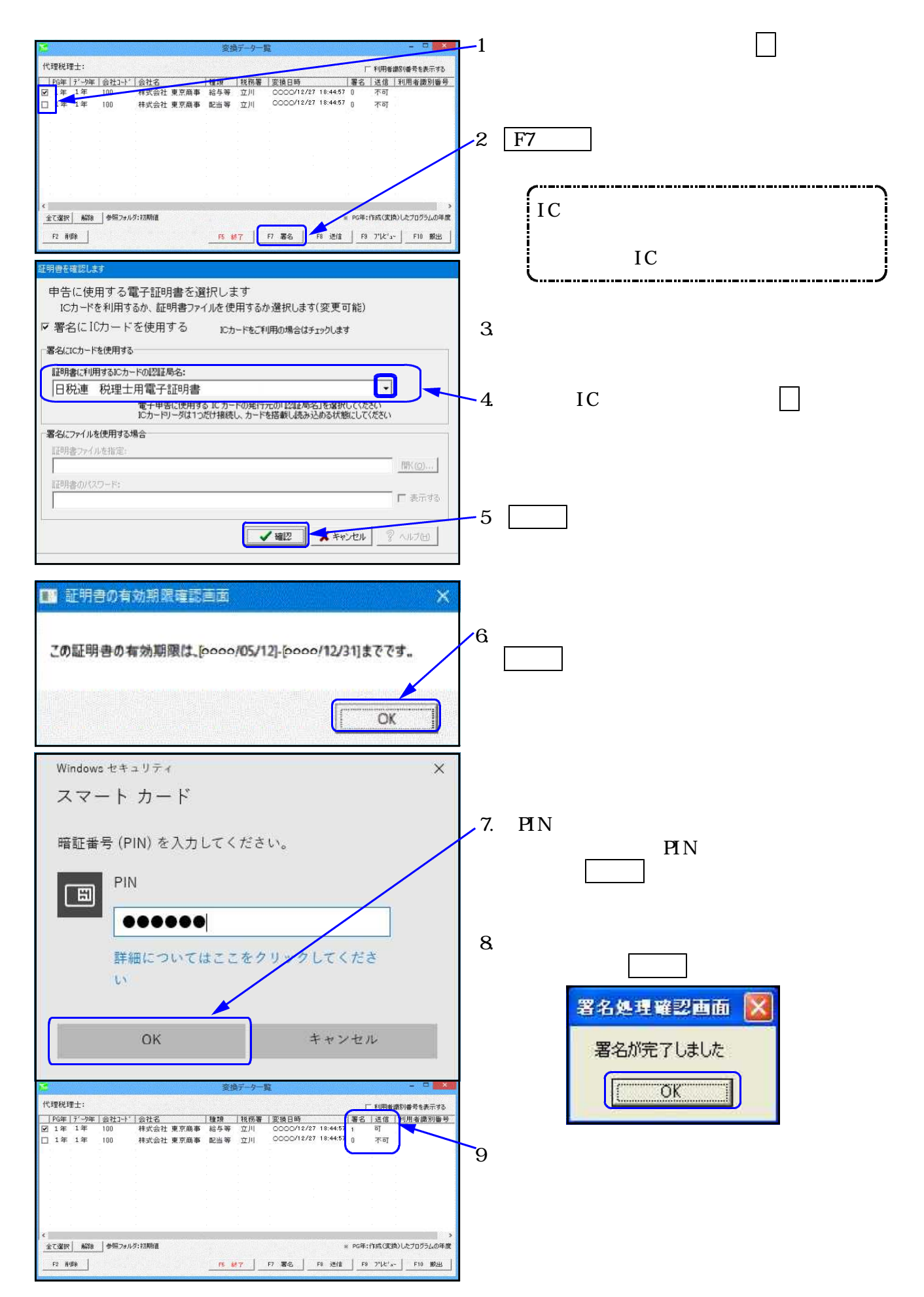

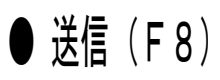

国税庁受付システムへデータを送信します。

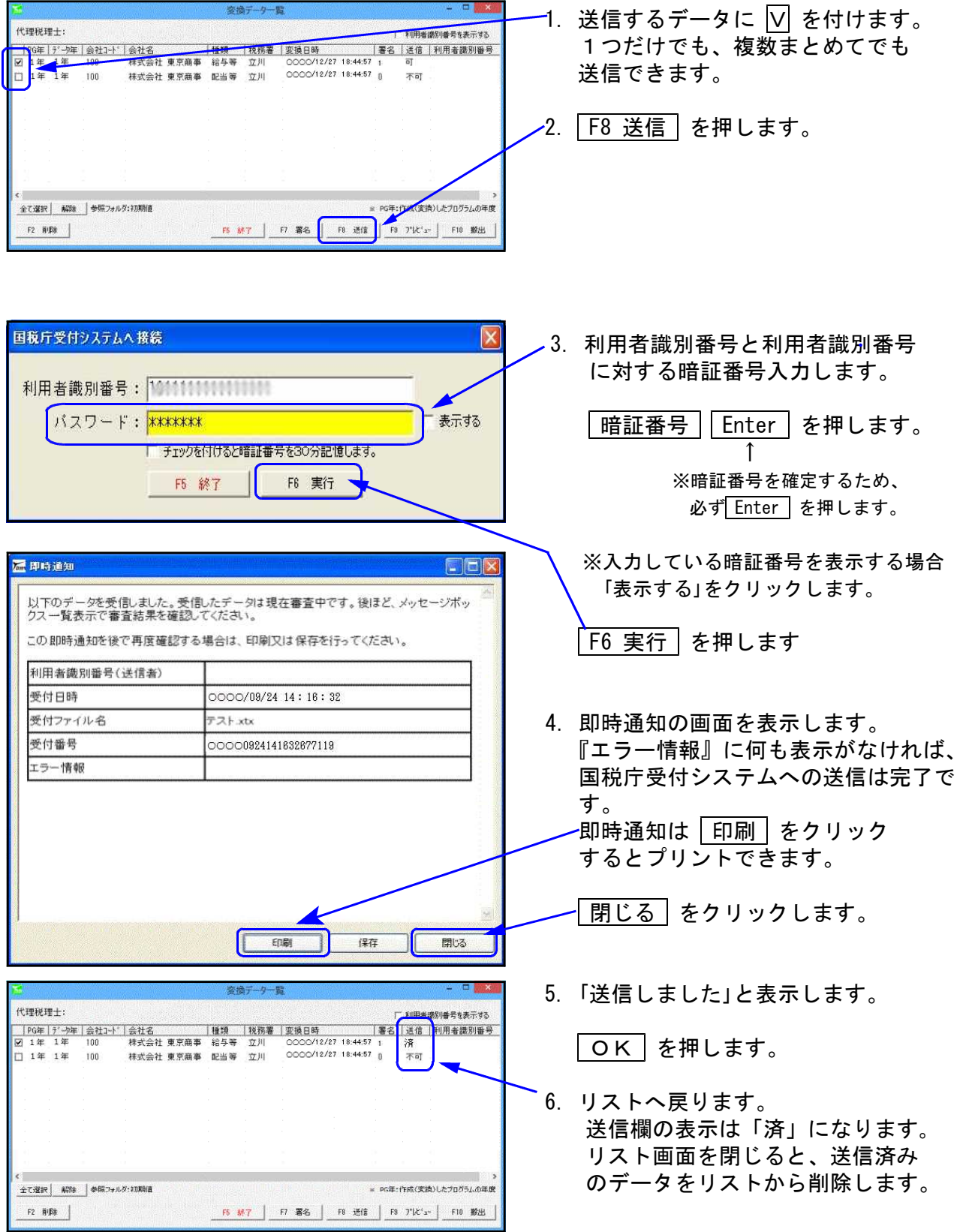

※メッセージボックスで、詳細表示を必ず確認してください。

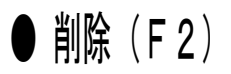

署名や送信する必要のないものをリストから削除することができます。

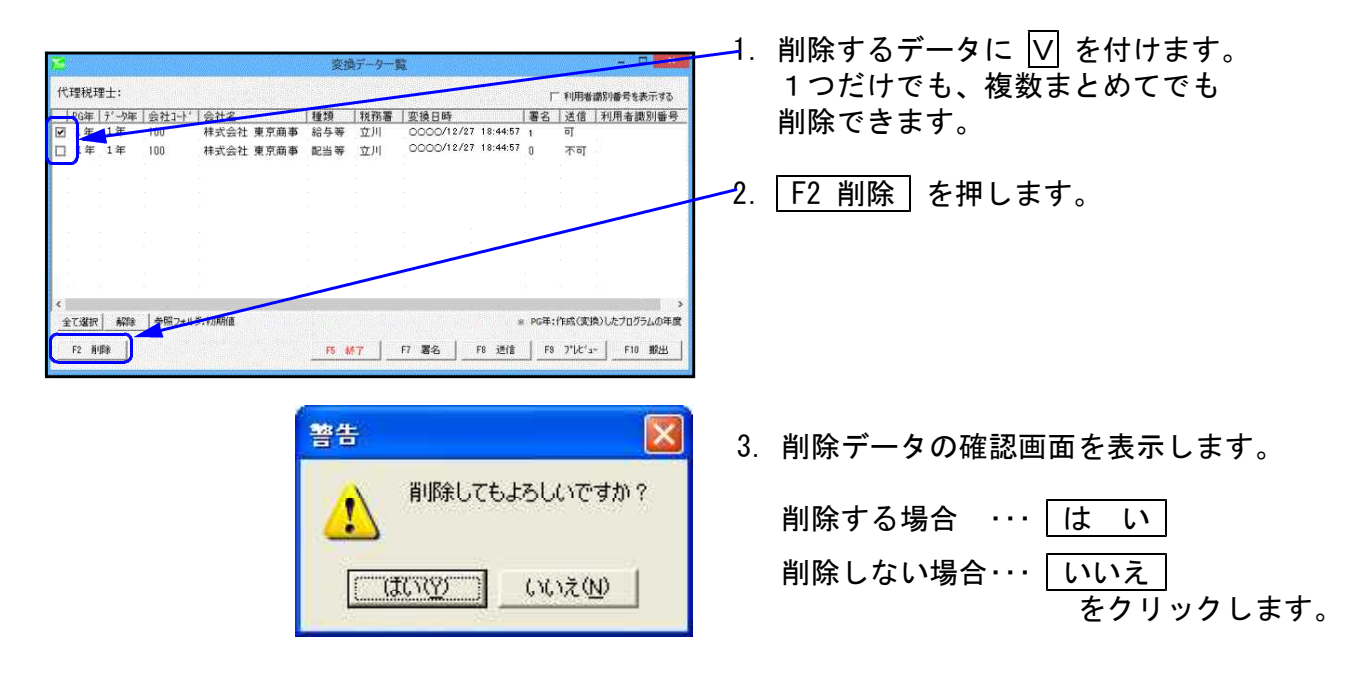

● 搬出(F10)

『xtx形式』のデータへ変換します。 各コンピュータの『C:¥Tac¥wtax¥data』のフォルダに保存します。

法定電子申請プログラムの作業を行うパソコンにインターネット接続環境がない場合で、イン ターネット接続のパソコンから『Win国税庁送信プログラム』を使用して国税庁受付システ ムへデータを送信するときに使用します。

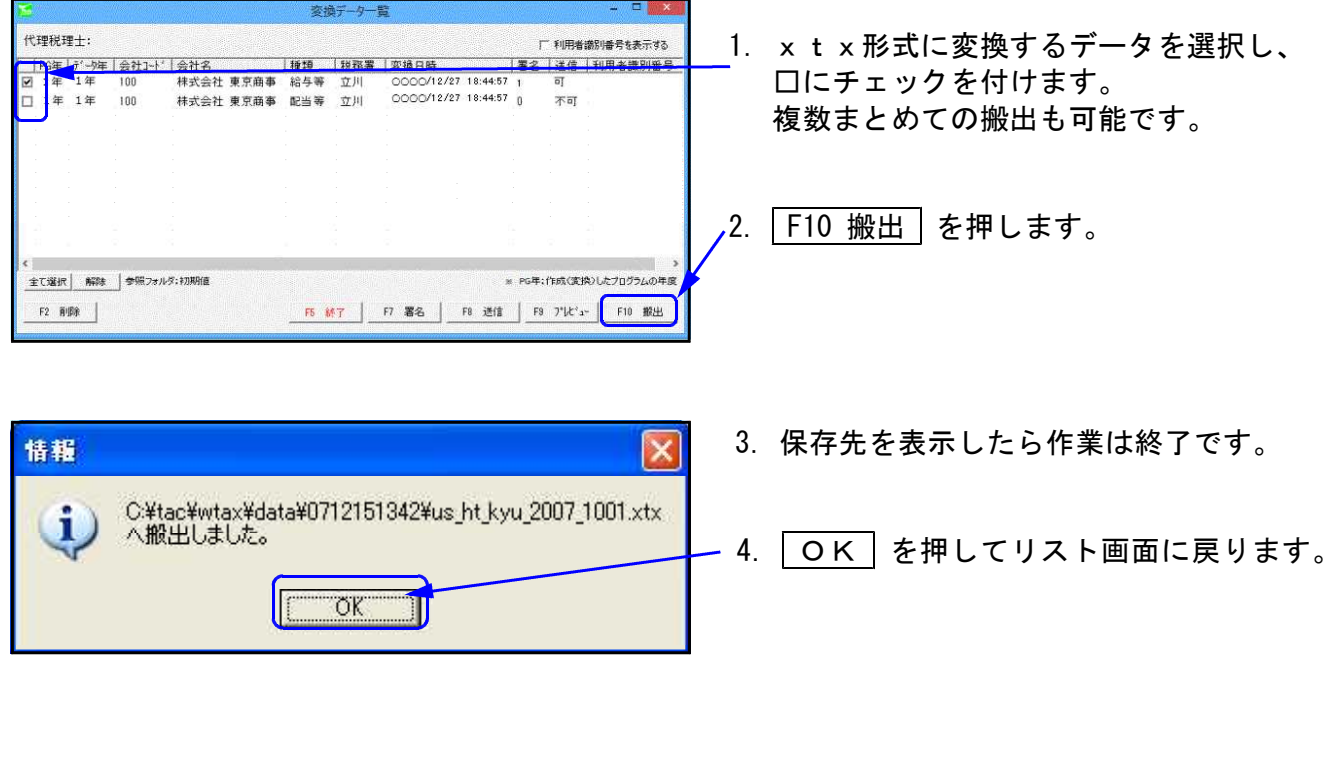

#### 《xtxデータ保存先》

作業を行ったコンピュータの『C:¥Tac¥wtax¥data』のフォルダに保存します。

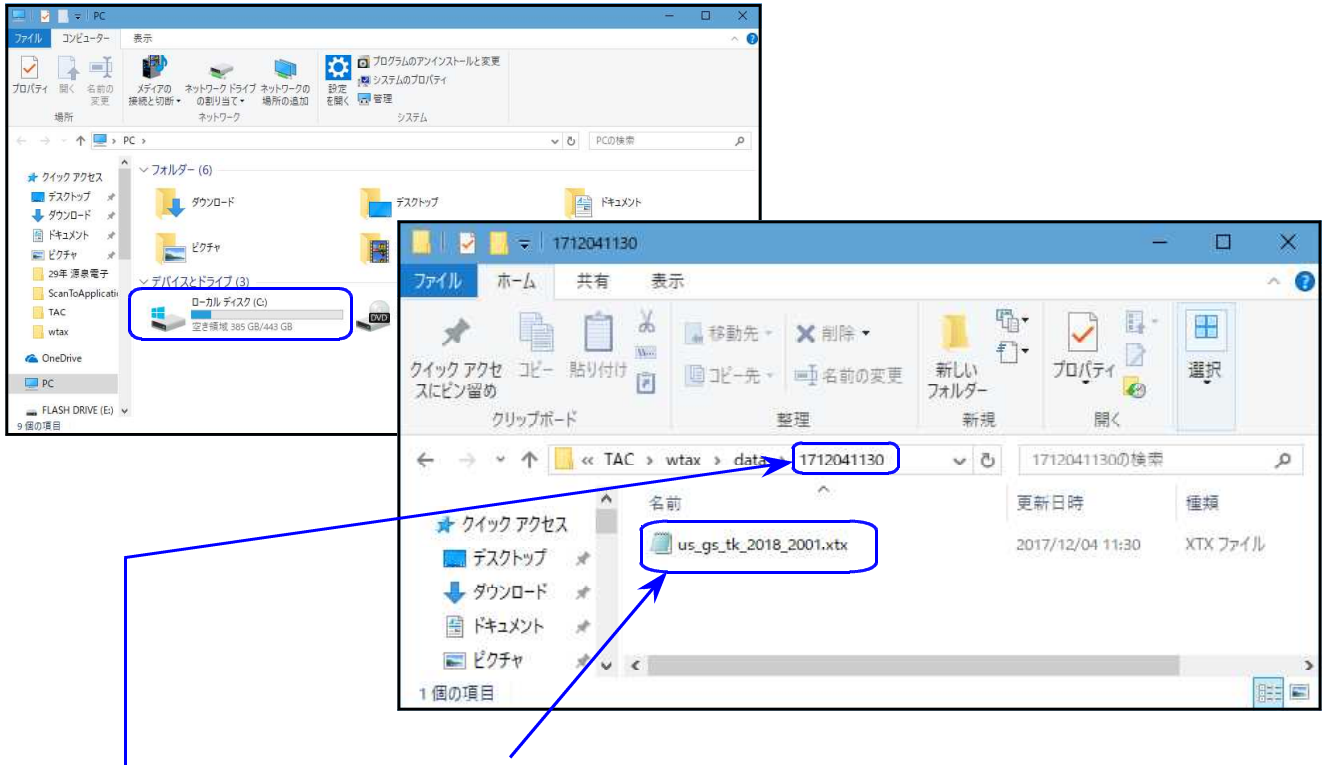

※フォルダ名は搬出した日時、ファイル名はデータ年とユーザコードを表示します。

※USBフラッシュメモリー等にコピーして、『Win国税庁送信プログラム』をインストール してあるパソコンへファイルを移動します。

#### e-Tax

*mmmmmmmmmmmmmm* 

● 法定調査 電子申請  $\overline{\blacksquare}$  $1.$ 税理士 処理年 ■■ 年分 会社コード 電子申告データ 署名・送信 | ユーティリティー | -<br>署名·データ送信 メッセージボックス F5 終了 2 国税庁受付システムへ接続  $\mathsf{X}$ 利用者識別番号: 161111111111111 パスワード: XXXXXXX (一 表示する) □ チェックを付けると暗証番号を30分記憶します。 **F5 終了** F6 実行  $\overline{30}$ F<sub>6</sub> 3 ル<br>セージボックス一覧表示 ここでは、格納されてから120日以内のものを表示しています。120日を経過したものは「過去分表示」画面で確認してください。<br>削除したメッセージを参照する場合は、「ユミ植表示」画面で確認してください。 595セージは複数の同じまる場合<br>・メッセージを制限する場合<br>・外世・シャクールを使用して「詳細表示」ボタンを押してください。<br>・所体するメッセージを確保して「刑的」ボタンを押してください。 電子経験劇場 3件のメッセージが格納されています。  $\sim$  1086 13件の「日日日日日日日日日日日日日日日日日日日日日日日本、日本の日本の地域の中で、その中に、中国語の中で、日本の日本の地域の中で、また、日本の地域の中で、その中で、中国語の中での中で、中国語の中で、 使にはサポに | 1~200009<br>- 20190218112700404510<br>- 20190218112746904610<br>- 20181225114446710517<br>- 20181225114446710517<br>- 20181225114446710517<br>- 20181225114446710517 氏名又は名称 申告·申請等受付日時 メッセージ発行日 - 国税不動産<br>- 国税不動産 - 株...<br>- 国税次郎<br>-----418 11:27:01  $\begin{array}{l} 29991(12/25\ 14:09:49\\20\ 18/12/25\ 13:44:50\\20\ 18/12/25\ 11:24:07\\20\ 18/12/25\ 10:38:47\\20\ 18/12/25\ 10:38:38\\20\ 18/12/21\ 16:47:25 \end{array}$  $\overline{\phantom{a}}$ 2018122510383 219618 国税不動産 # ... 64721382614 1115021178513 2018/12/21 11:50:2 国税不動産 株...<br>国税不動産 株... 20181221104438136513<br>20181221104438136513  $551$ **最大分表示 詳細表示** 3998元 nun. 120 **EXECUTE**  $mcs$ 

nnnnnnnnnnnnnnn

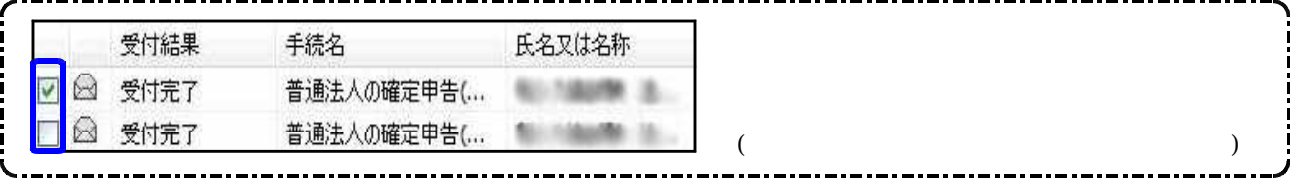

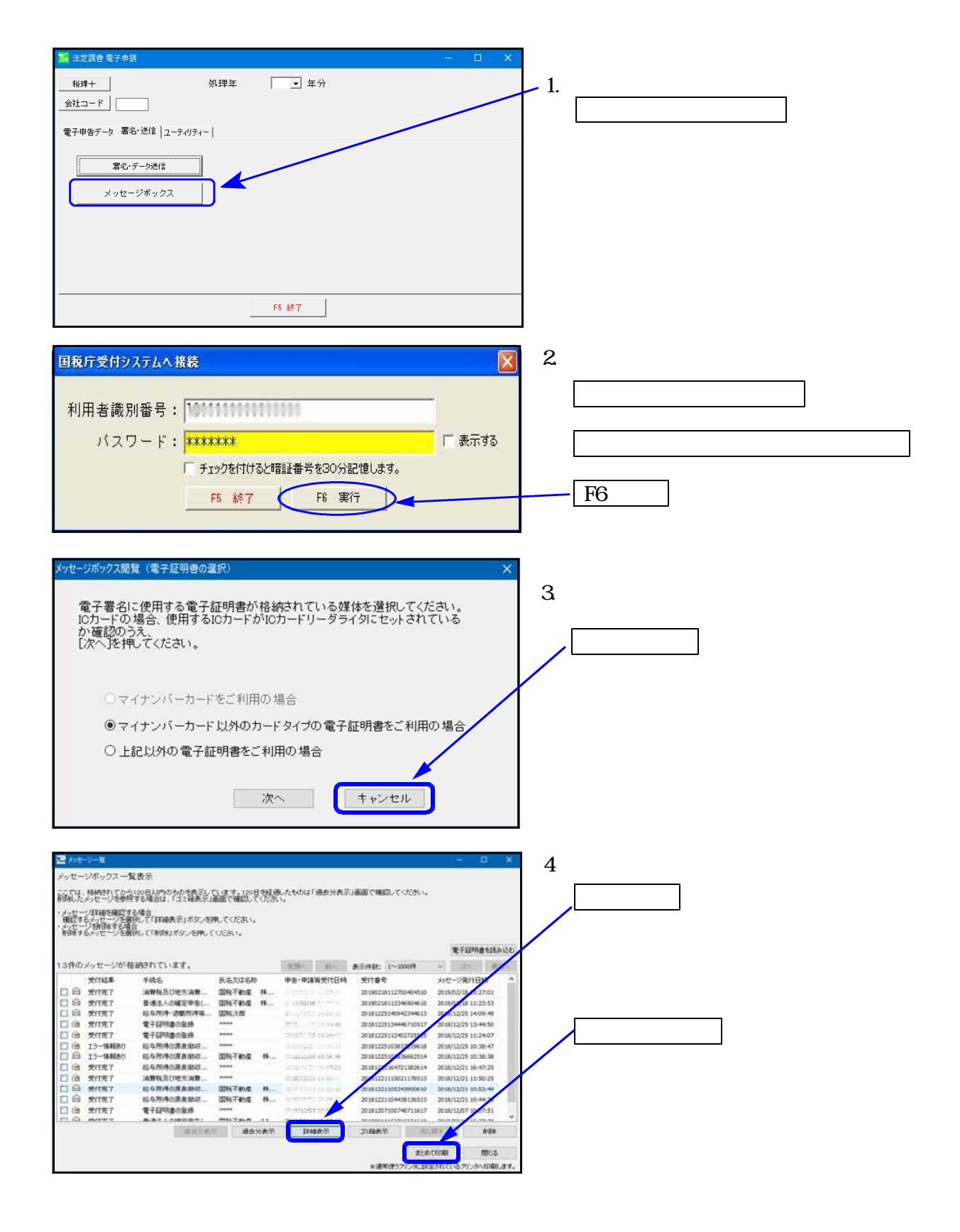

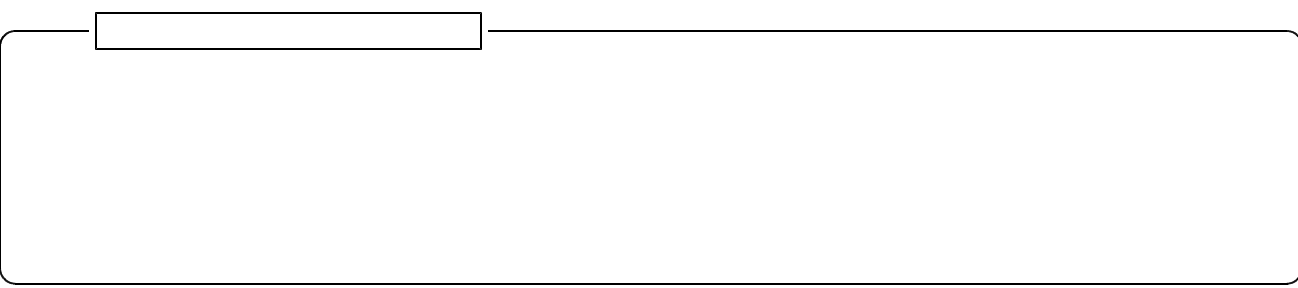

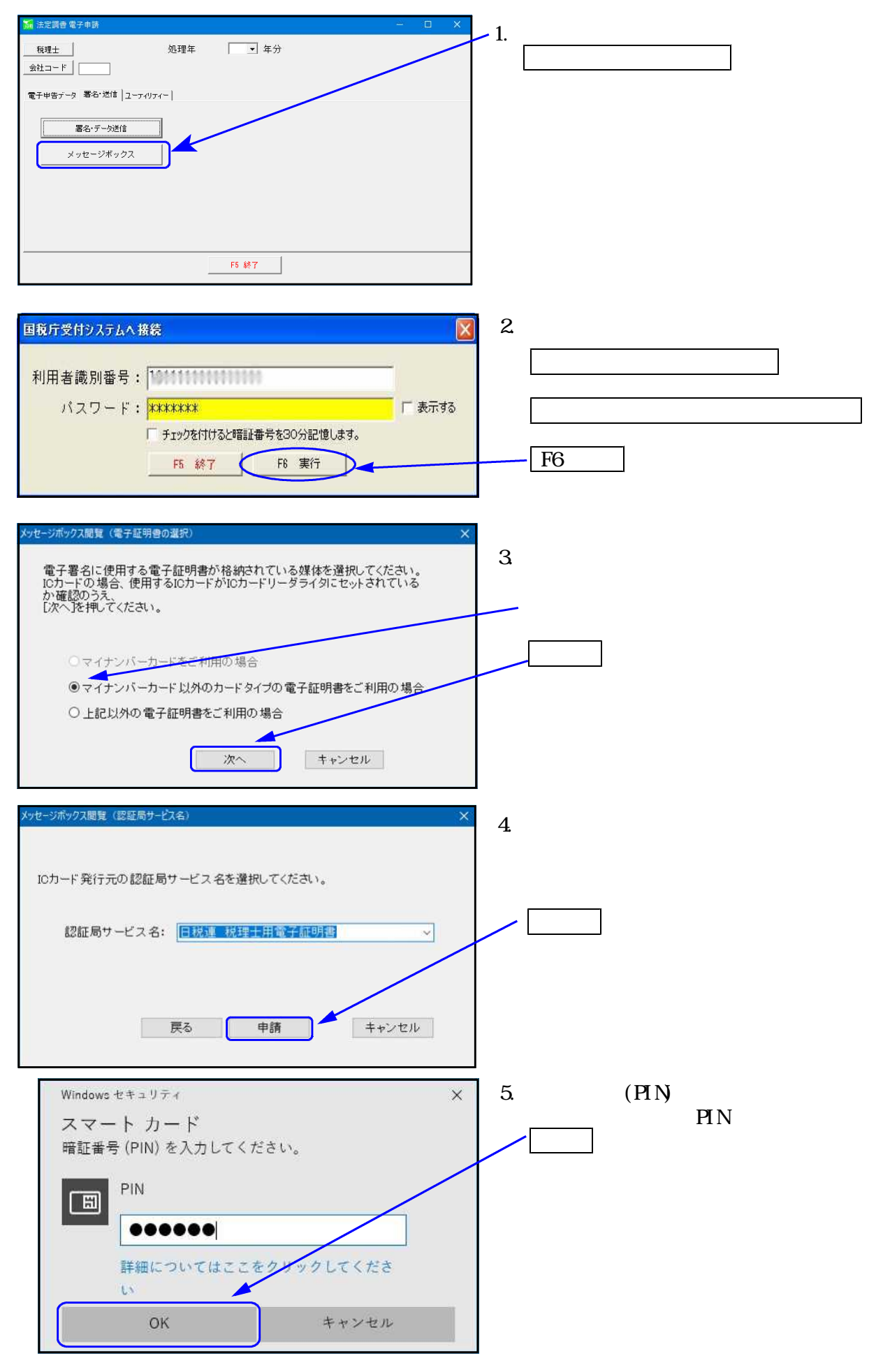

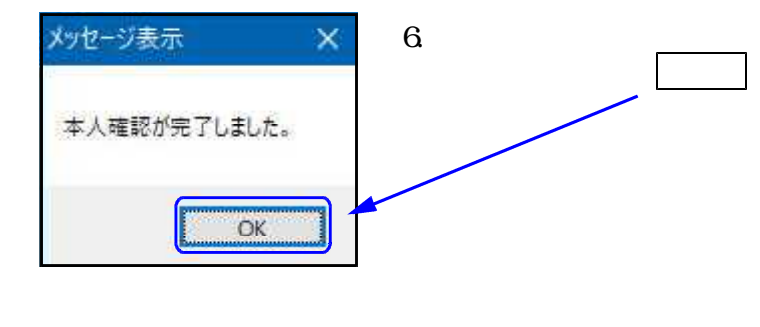

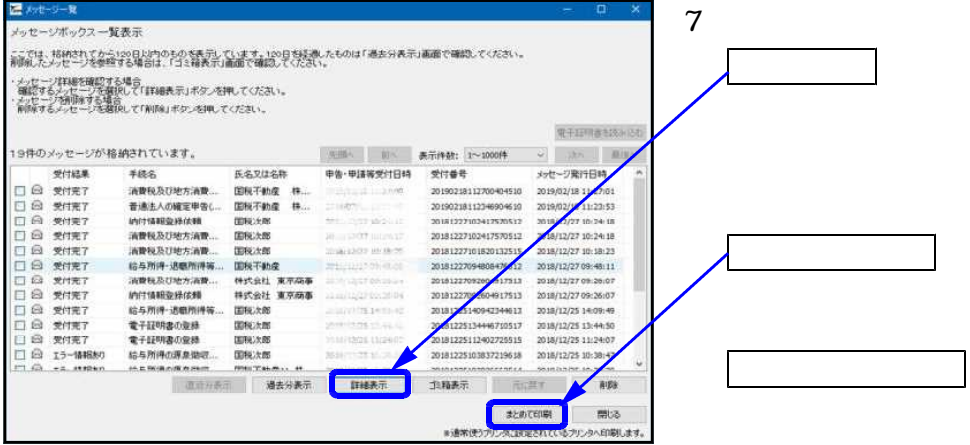

P.22-2

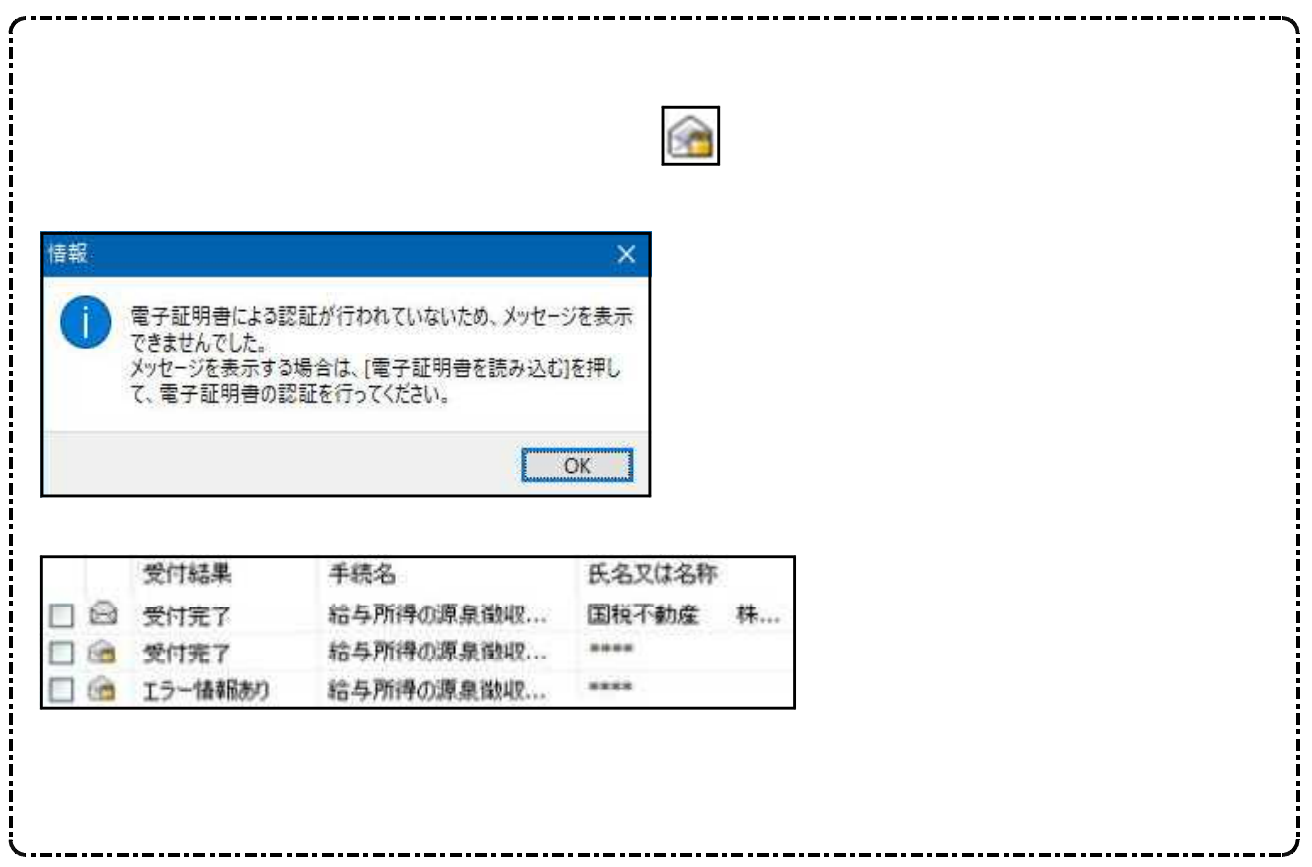

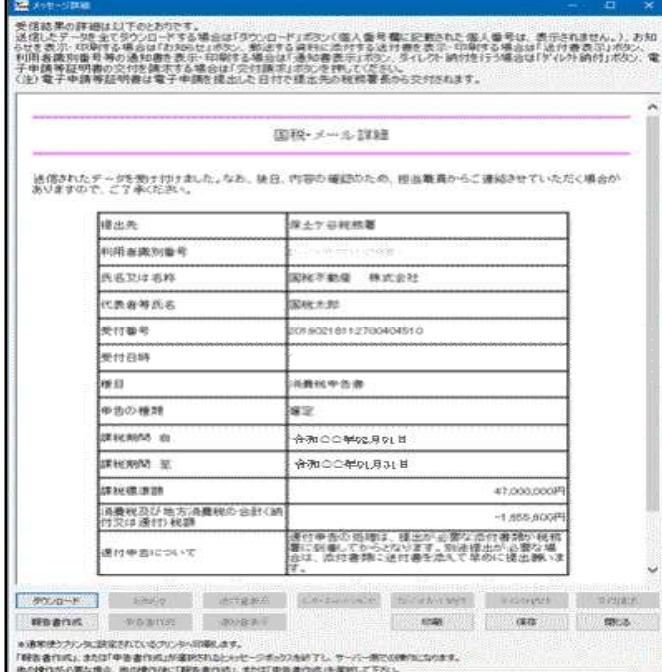

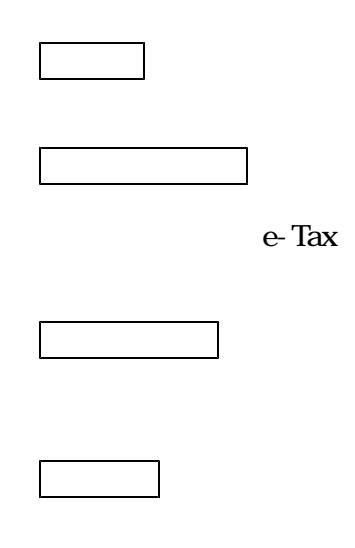

#### $e$ -Tax

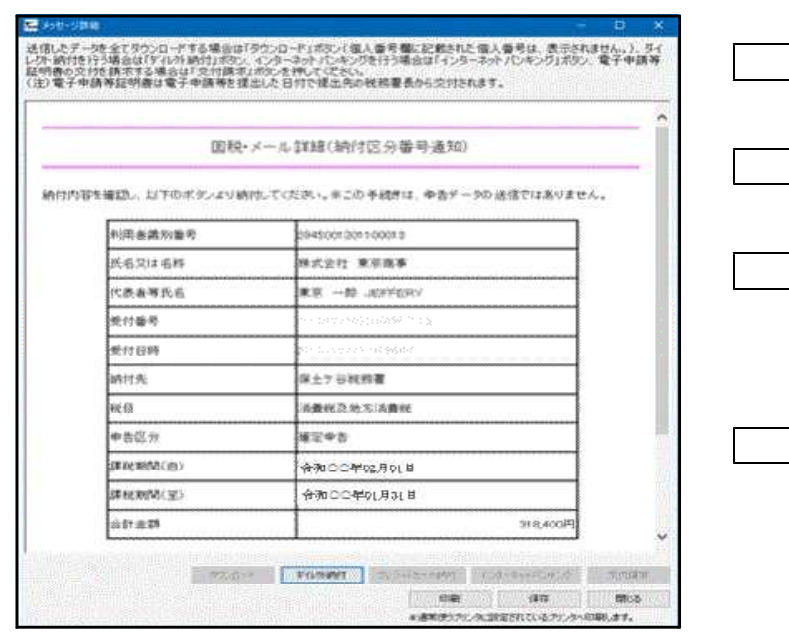

## ● 送信報告書の印刷

電子申告を送信後、受付完了通知のメッセージ詳細から送信報告書の印刷を行うことができます。 送信報告書は、電子申告を行った内容について税理士が納税者の方へ報告する書面として お使いいただけます。

(※なお、銀行等への報告には従来通りメッセージの詳細表示を印刷して提出してください)

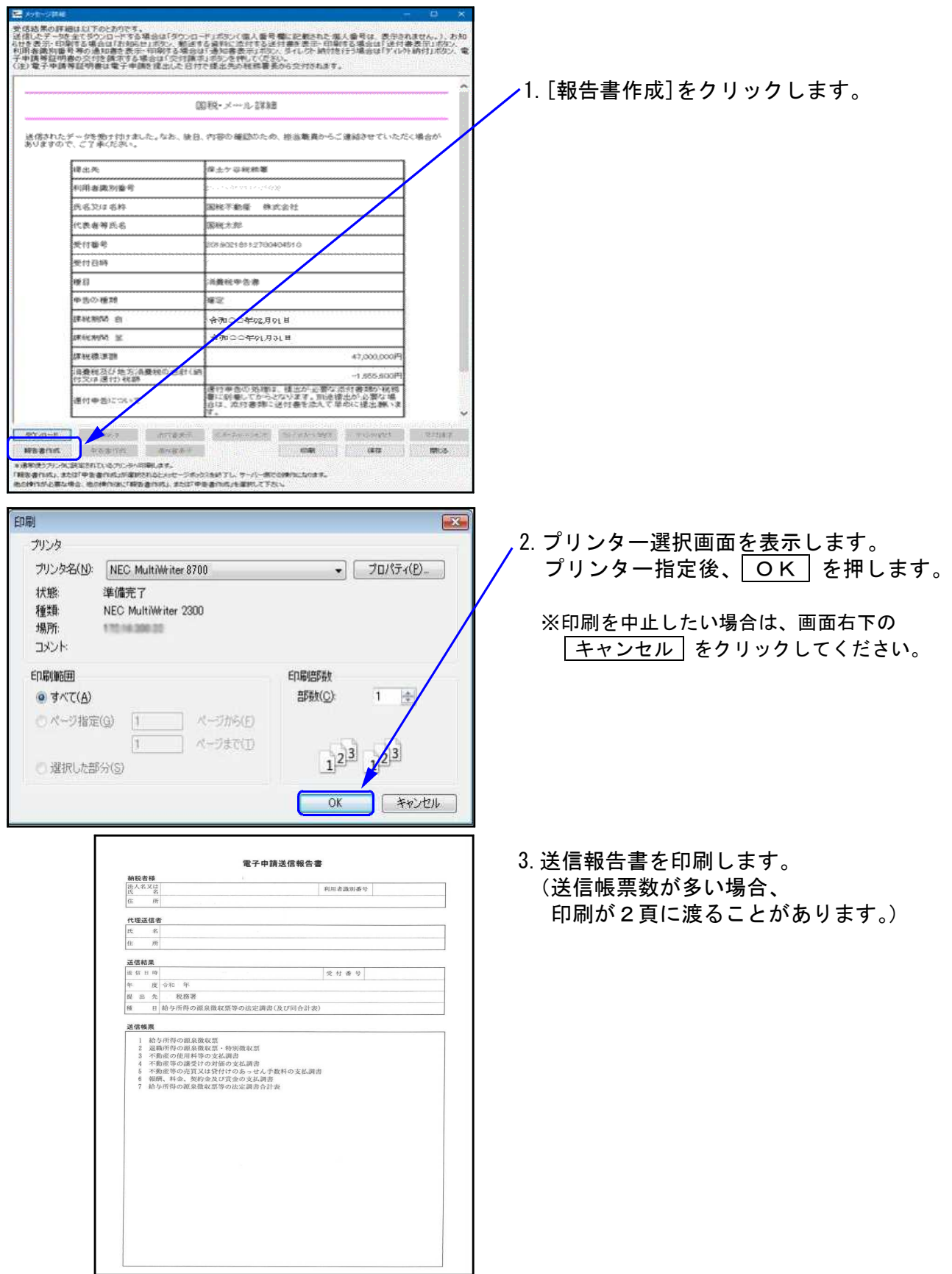

# | ユーティリティー|

![](_page_26_Picture_39.jpeg)

![](_page_26_Figure_1.jpeg)

 $30\,$ 

![](_page_26_Figure_3.jpeg)

![](_page_26_Figure_4.jpeg)

 $\overline{3}$ 

![](_page_27_Picture_12.jpeg)

![](_page_27_Figure_1.jpeg)

mmmmm

 $IC$ 

![](_page_28_Figure_0.jpeg)

![](_page_29_Picture_0.jpeg)

![](_page_29_Figure_1.jpeg)

![](_page_30_Picture_43.jpeg)

![](_page_30_Picture_44.jpeg)

![](_page_30_Picture_45.jpeg)

![](_page_31_Figure_0.jpeg)

![](_page_32_Figure_0.jpeg)

![](_page_33_Figure_0.jpeg)

![](_page_33_Picture_61.jpeg)

![](_page_33_Picture_2.jpeg)

![](_page_34_Picture_37.jpeg)

![](_page_34_Figure_1.jpeg)

e-Tax

![](_page_34_Figure_3.jpeg)

![](_page_35_Picture_72.jpeg)

![](_page_35_Picture_73.jpeg)

1.

2.

)

![](_page_35_Figure_2.jpeg)

![](_page_36_Figure_1.jpeg)

IC IC

![](_page_37_Picture_11.jpeg)

![](_page_37_Picture_12.jpeg)

ì

## 外字変換登録

- ・国税庁システムで対応していない文字(外字や旧字)を代替の文字へ変換するプログラムです。
- ・一度、変換登録すると次回以降自動的に変換しますので便利です。
- ・入力画面は1~79番までは初期値としてタテムラの外字が既に登録してあります。 新規に登録を行う場合は80番以降をお使いください。
- ・既に入力した内容の訂正・削除も行えます。

## 外字変換登録

![](_page_38_Picture_119.jpeg)

![](_page_39_Picture_0.jpeg)

![](_page_39_Picture_71.jpeg)

![](_page_40_Figure_0.jpeg)

![](_page_41_Figure_0.jpeg)